# **ITCO381 - Installing Visual Studio 2019**

**NOTE – this install is for the Windows 10 operating system. It will run in Windows 7 or 8 ONLY if fully patched and updated to the most current release.** 

### **Step 1: Update Windows**

Before installing Visual Studio, you need to make sure that your computer is up to date and has all the latest patches from Microsoft. The location of Windows Update varies in different versions of Windows. In Windows 10 you can run Windows Update with the following steps:

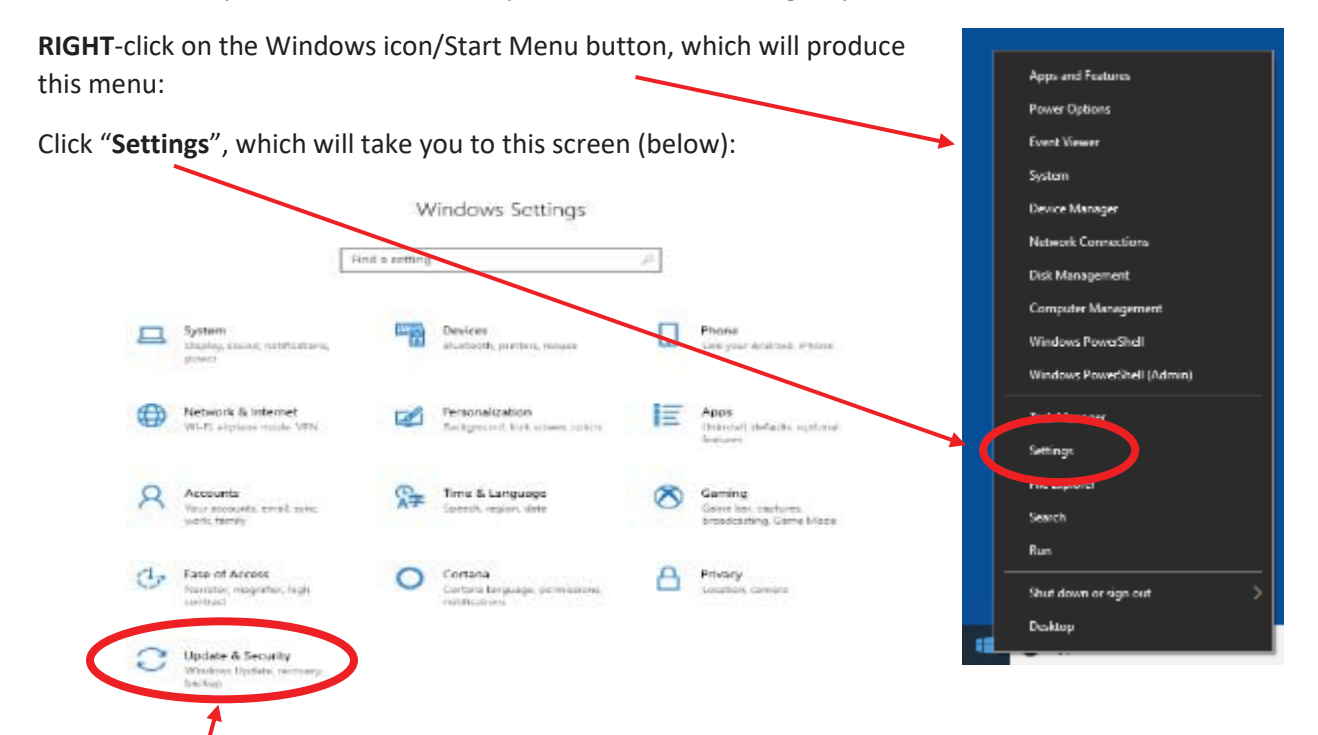

### Click "**Update and Security**", which will bring up this screen:

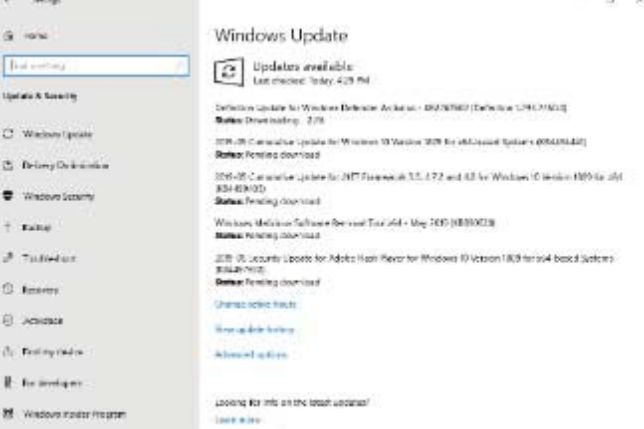

The example above shows several updates taking place. Wait for them all to complete. This may require several restarts, and after each one you should **return to this screen and repeat the update process**.

When finished, this screen should look like this:

## Windows Update

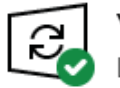

You're up to date Last checked: 5/26/2019, 12:43 PM

Check for updates

Once it says you are "up to date" (as shown above), then you are ready to install Visual Studio.

### **Step 2: Download and Install Visual Studio 2019 Community Edition**

Go to this Web site:

https://visualstudio.microsoft.com/vs/

On the screen you should see this:

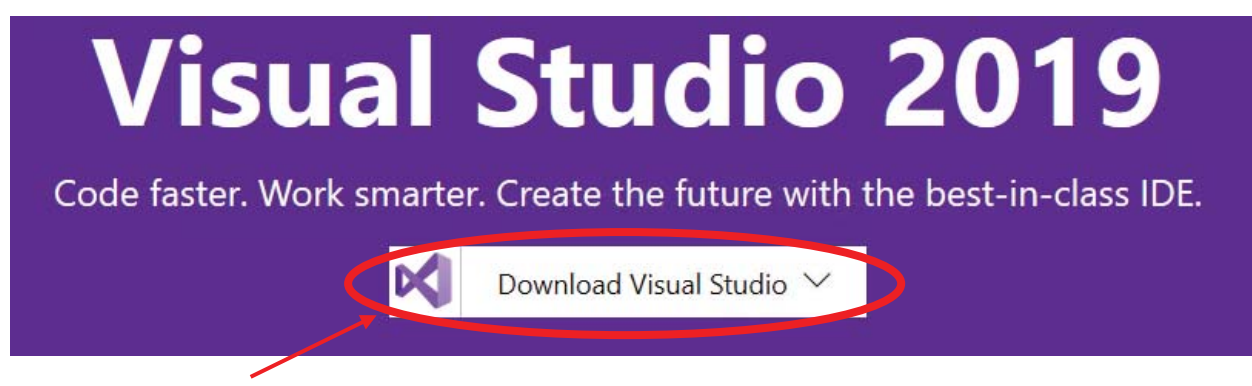

Click "**Download Visual Studio**" and a sub-menu will appear. Click "**Community 2019**" to begin the download.

*Note: The Community edition is preferred because it incurs no additional cost for students. The Professional and Enterprise editions are best for large team development and advanced software testing projects.* 

If you're browsing with Microsoft Edge or Internet Explorer, the following message will appear:

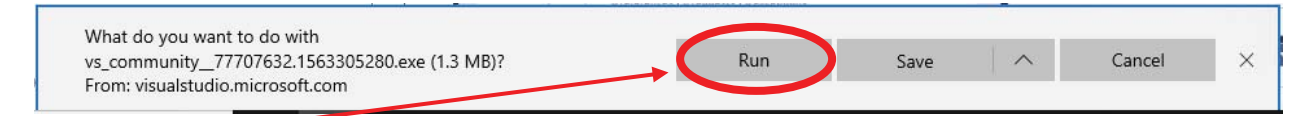

Click "**Run**" to begin the installation.

*For users of Chrome or other browsers, download the installation file to your hard drive and run it by double-clicking on it from the download location.* 

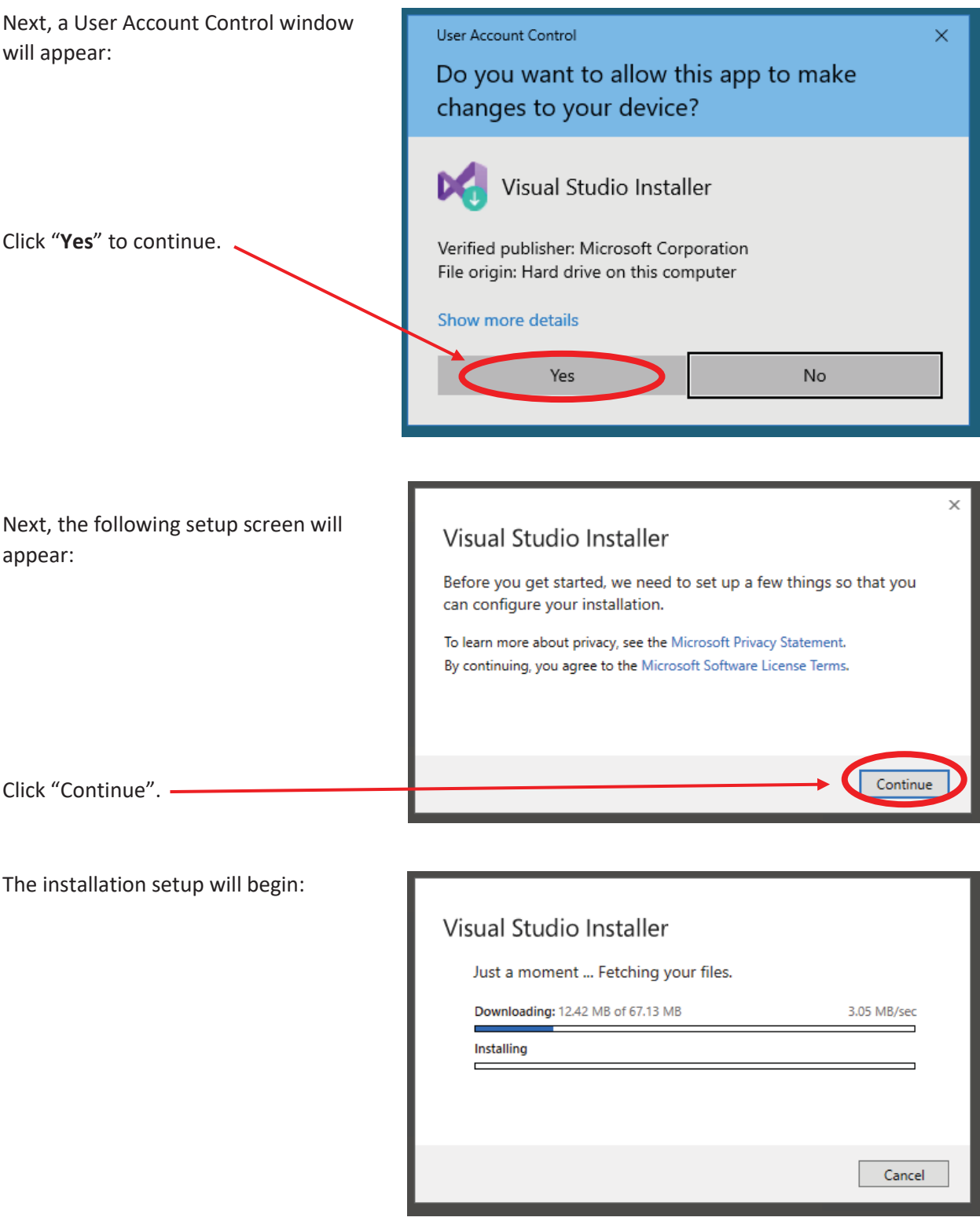

After the installer is complete, then it installs VS Community 2019

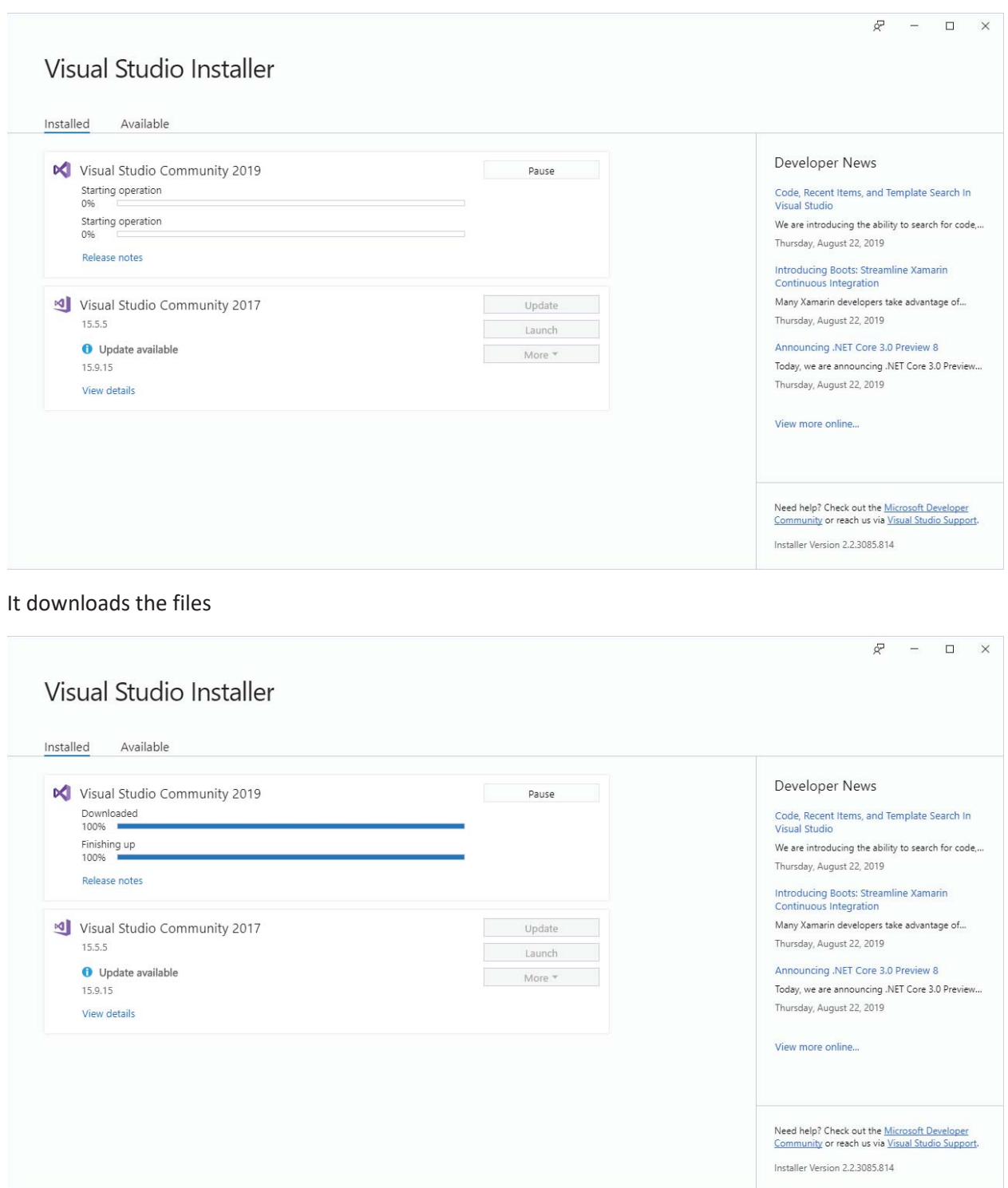

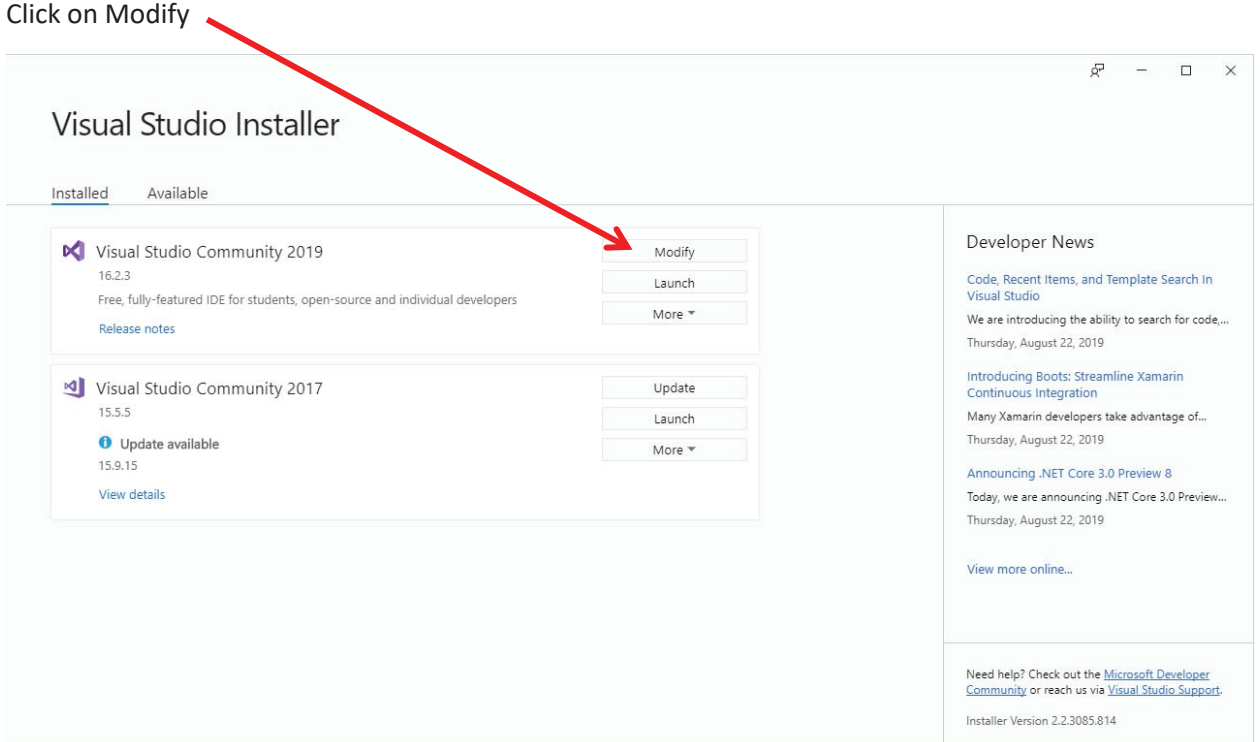

At this point, you will need to go to the optional section to download the "**Additional Project Templates (previous version)**". This will download the empty project solution templates for the html files.

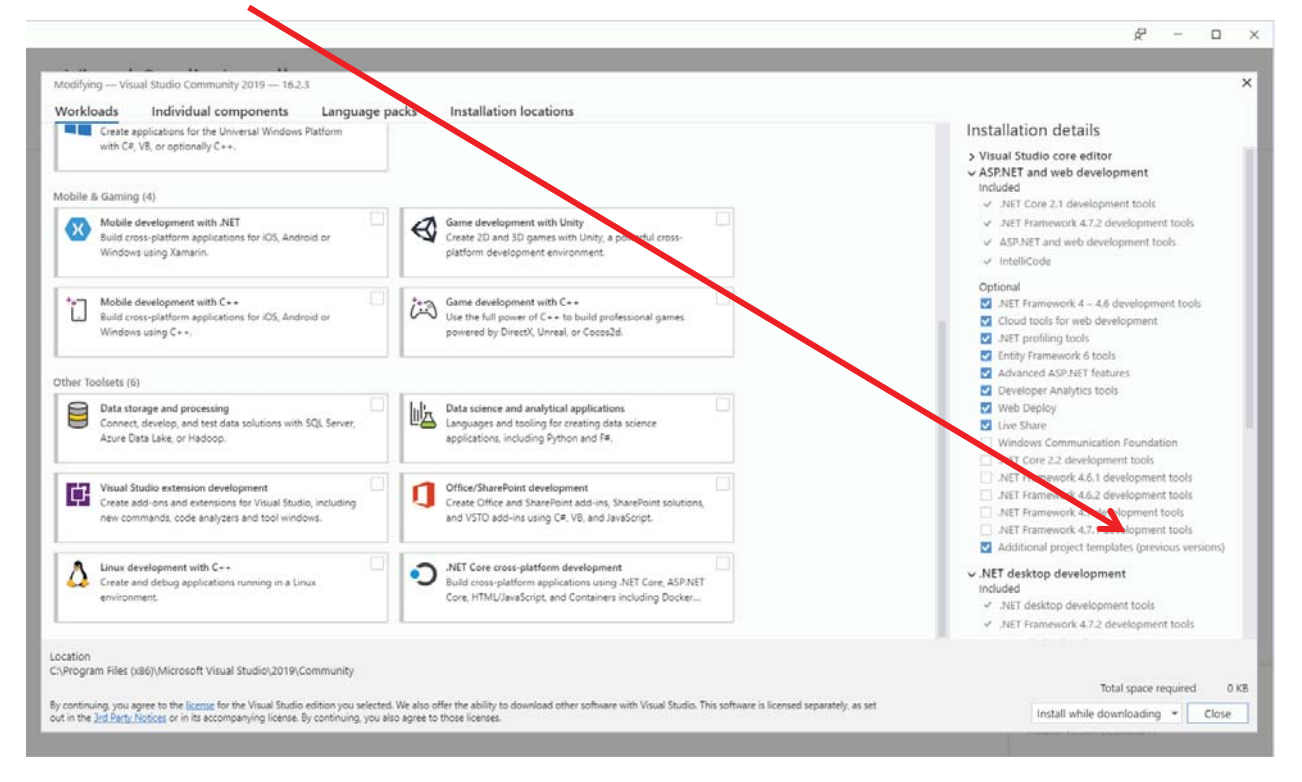

After downloading VS 2019 with the "Additional project templates (previous version)", complete the installation.

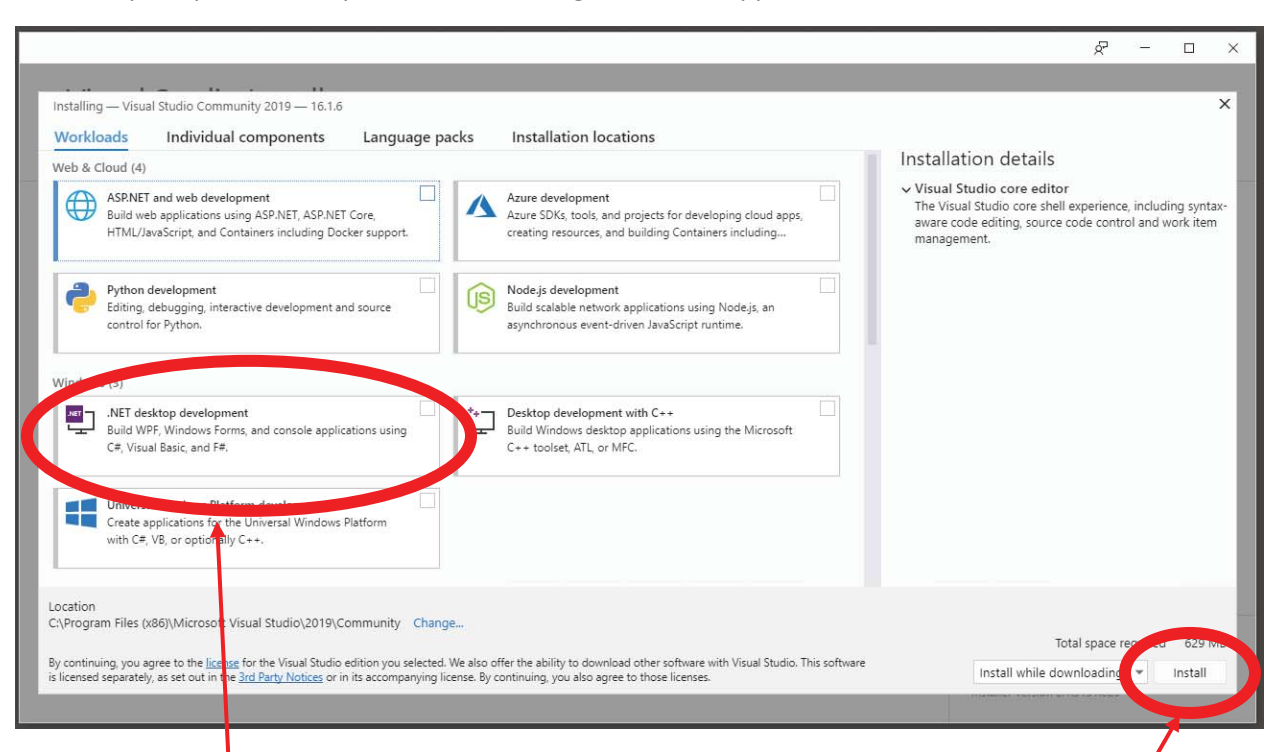

After the prior process completes, the following screen will appear:

Click **".NET desktop development**", which will select that module for installation. Then click "**Install**".

*Note: If you are taking ITSD325 (E-Commerce Development), click "ASPNET and web development" as well. You will need both modules for that course.* 

Wait for the installation to finish.

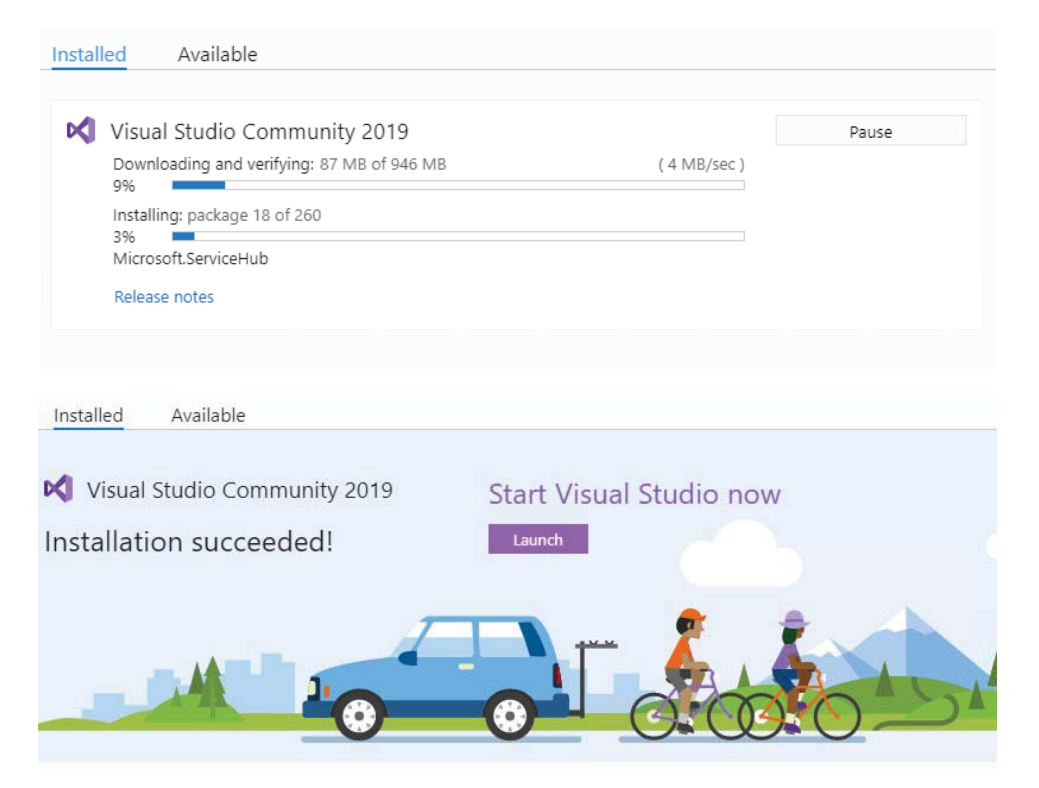

#### **Step 3: Launch and Sign In**

On the final installation screen (shown above), you can click the Launch button to run Visual Studio. But that screen won't be available later, so it's a good idea to make a shortcut on the Start Menu or the Taskbar to make it easier to find Visual Studio later.

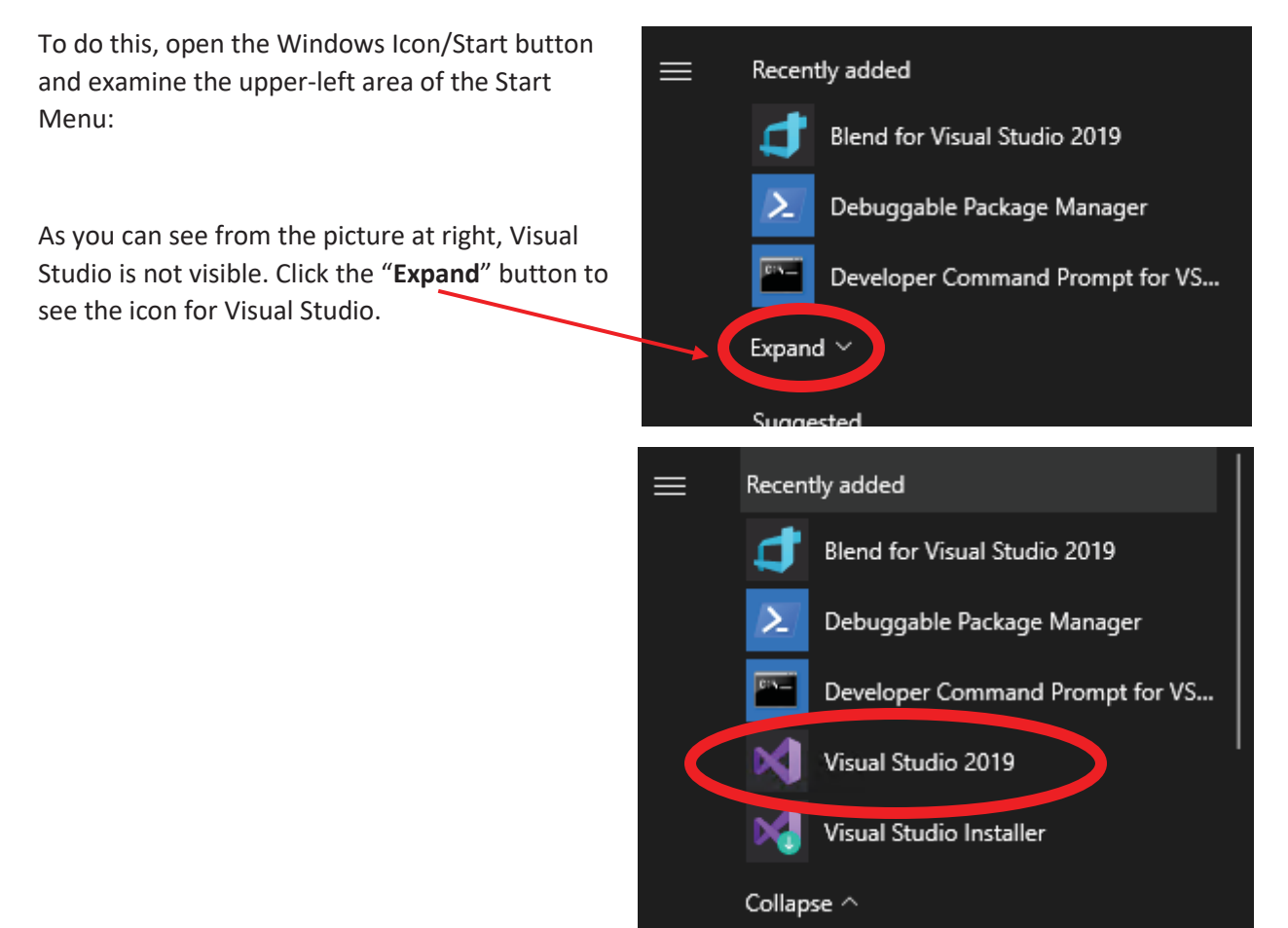

Once the icon has appeared, right-click it and then select either "**Pin to Start**" (if you want it on the Start Menu), or click on "**More**" and then "**Pin to taskbar**" (if you want the icon to appear on the taskbar) (or

select both if you prefer).

Once you have Visual Studio's icon ready, run Visual Studio, either from the icon you just made, or from the "Launch" button on the installation application's final screen.

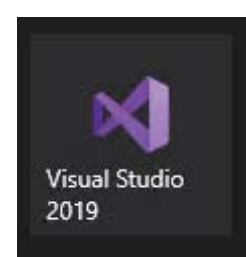

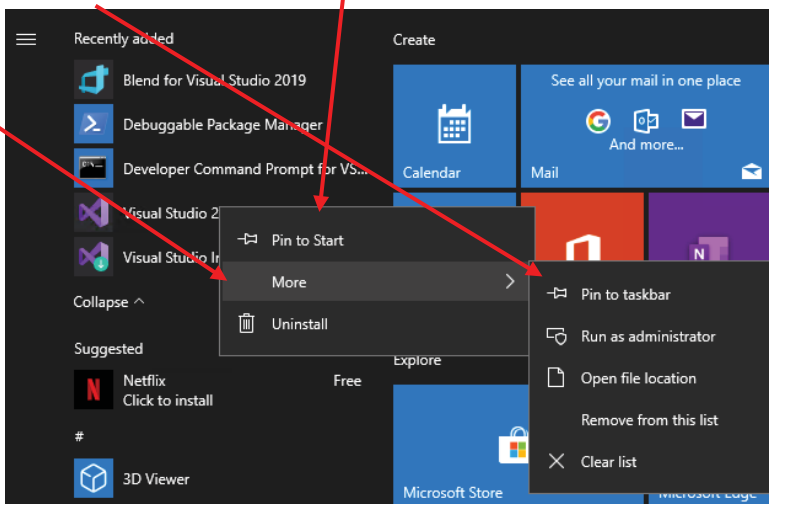

The first screen Visual Studio presents will look like this:

The "Sign in" step can be skipped by clicking "Not now, maybe later", or you can go ahead and enter your Microsoft account credentials (if you have a Microsoft account), or create a Microsoft account if you don't have one. x

**You will not need Microsoft online services for your coursework with AIU.**

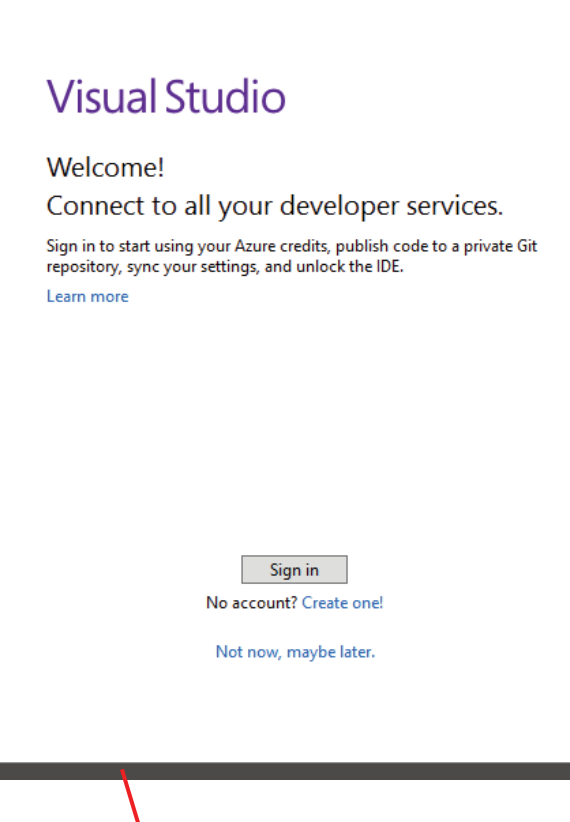

On the "Open Recent" screen that next appears, click "**Continue Without Code**".

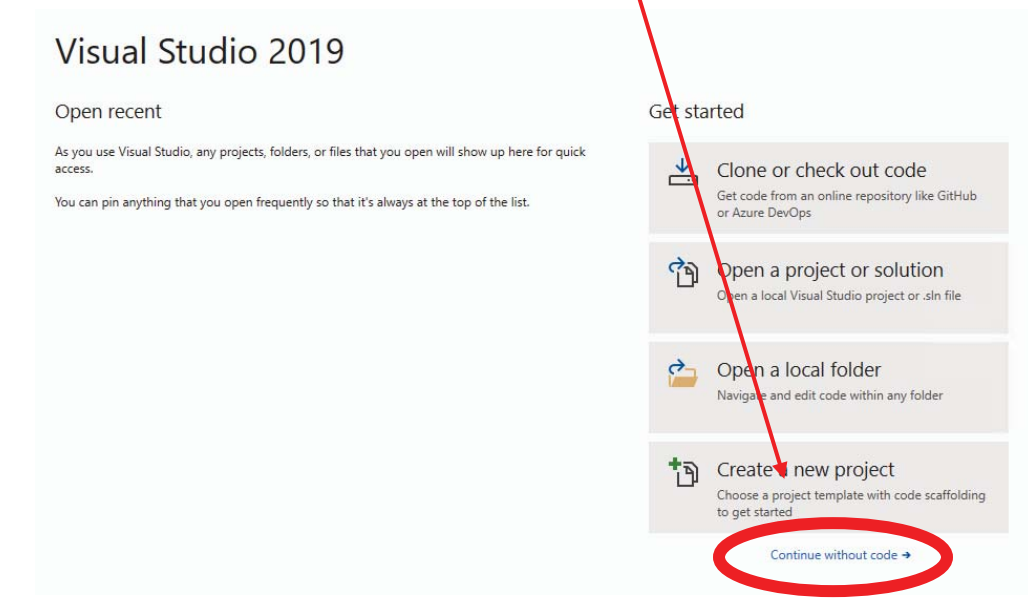

This will bring you to the default editing screen in Visual Studio, which should look something like this (the contents will vary):

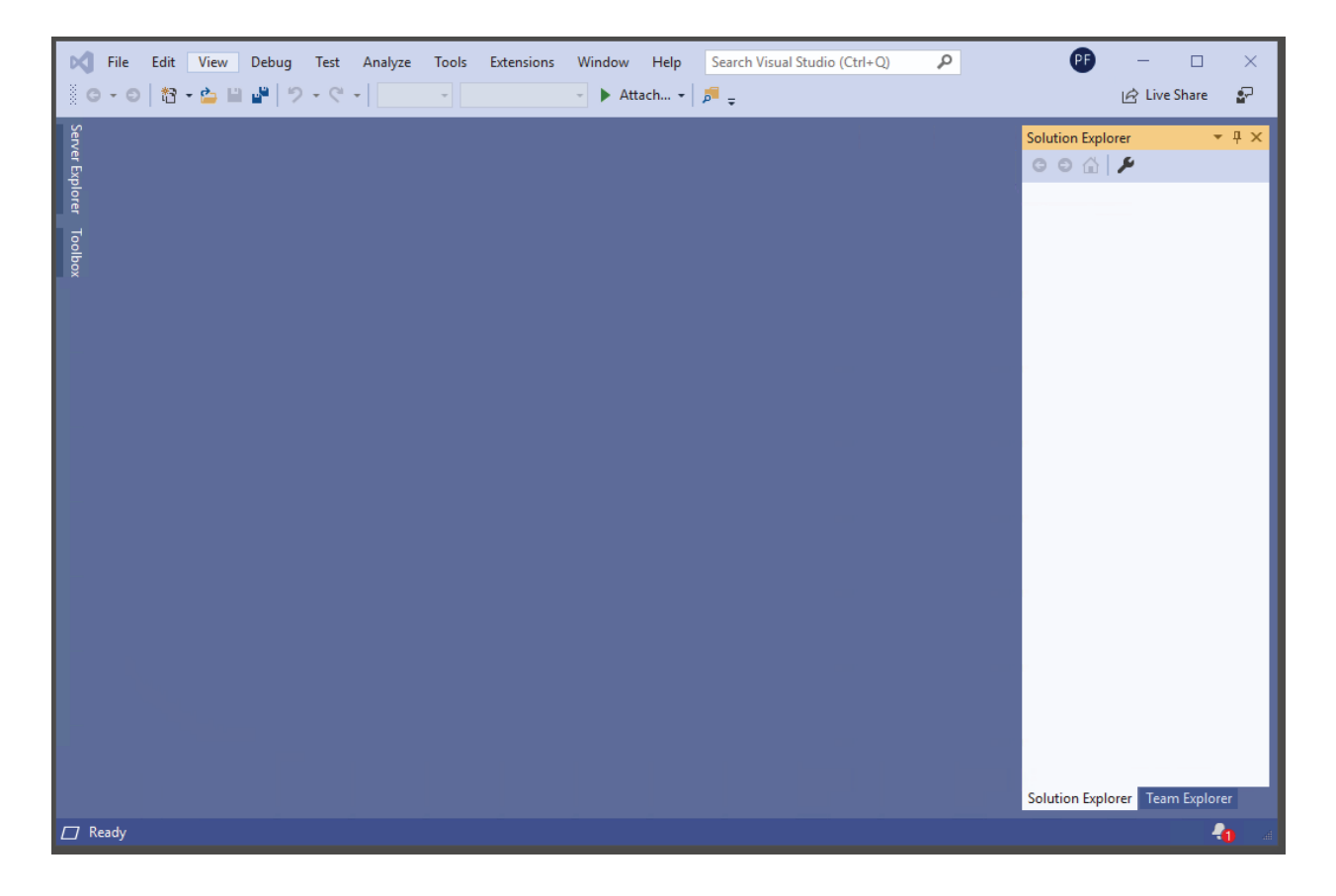

At this point installation and basic configuration are complete, and you're ready to create your first project.